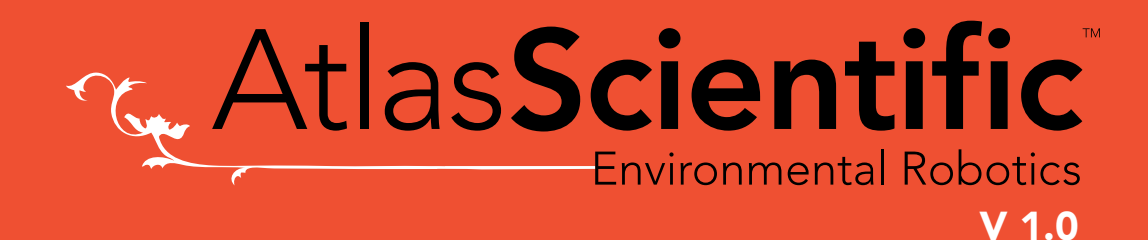

# AtlasSci T Meter Users guide

## Quick setup guide

The IoT pH meter has been completely installed onto a Raspberry Pi and both EZO  $M$  circuits are set to I<sup>2</sup>C mode, but there's a very small amount of work that needs to be done before you can take readings.

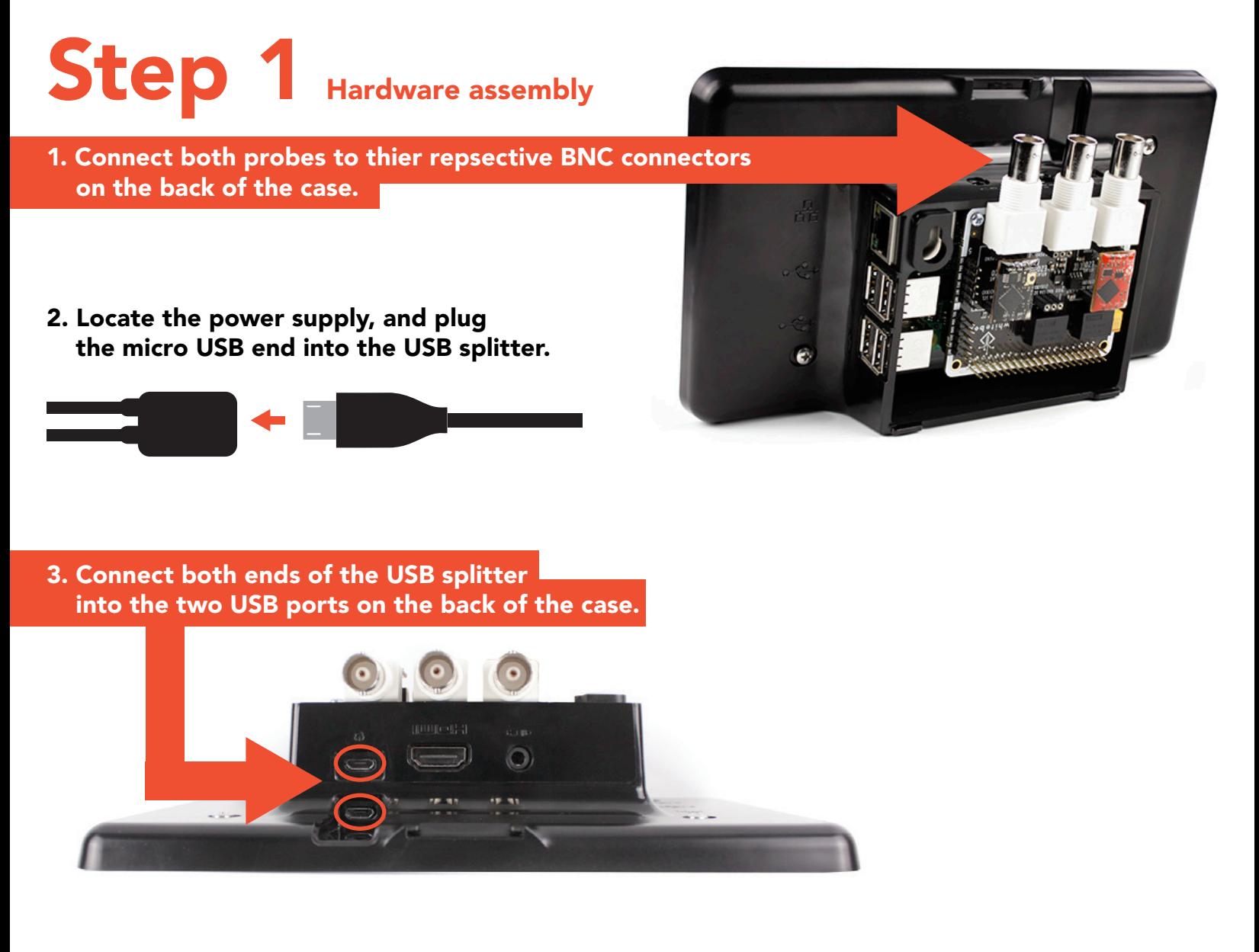

4. Plug the power supply into an outlet, and press the on/off button on the power supply cable.

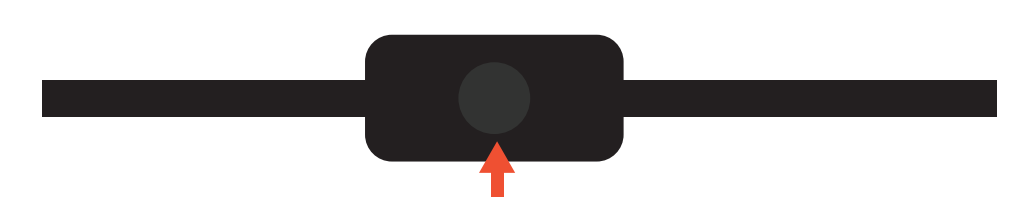

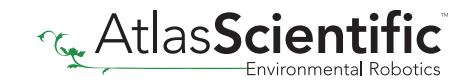

### Step 2 Boot up

Once the IoT pH meter has been turned on, it will begin to boot up. *This process may take up to 1 minute.* Once the boot up sequence is complete, you will be at the Windows IoT core page.

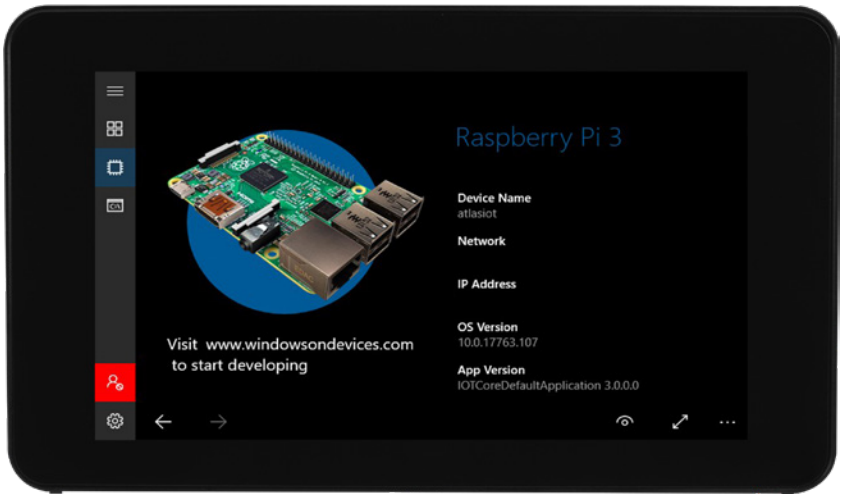

#### Step 3 Setup Network / Wi-Fi

If you want to connect a newtwork cable directly into the IoT pH Meter, there is a network connection port located on the back. However, if you want to use Wi-Fi follow the steps below.

To connect the IoT pH Meter to your Wi-Fi, press the gear (() button located at the bottom left corner of the screen, then press **Network & Wi-Fi**.

From here, connect to the Wi-Fi network of your choice.

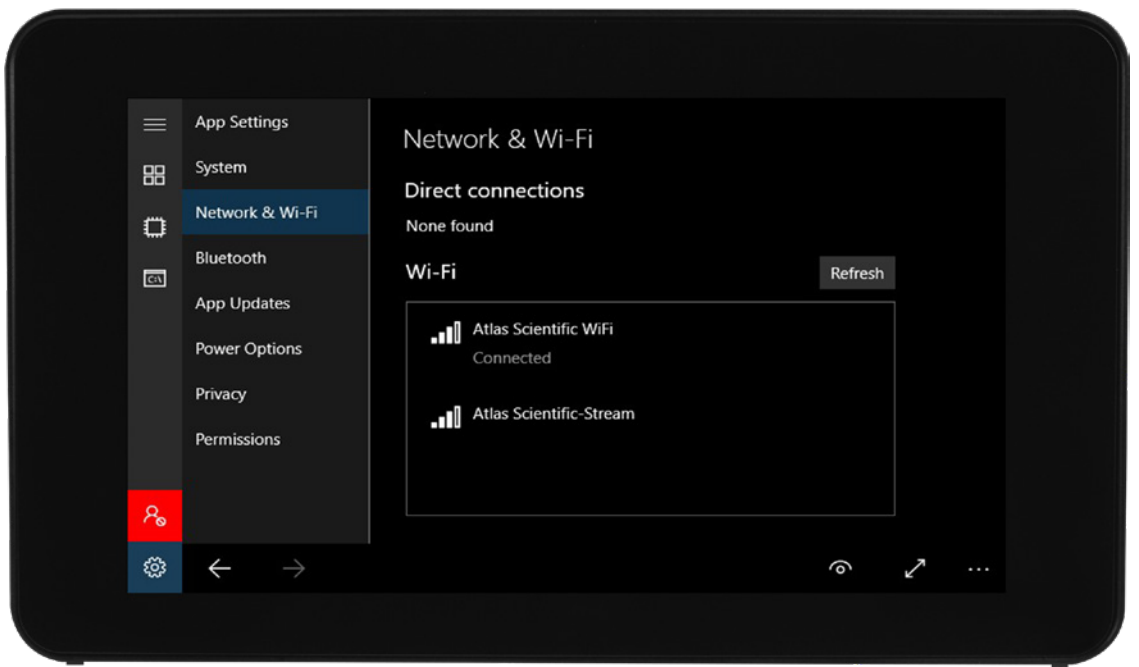

#### Step 4 Windows IoT Core Dashboard

Now that the IoT pH meter is connected to the interenet, it's time to adjust a few settings from the back end via the Windows 10 IoT Core Dashboard, click [HERE](http://go.microsoft.com/fwlink/?LinkID=708576) to download the setup file.

Once you open the IoT Dashboard, you should see Atlas iot listed under My devices.

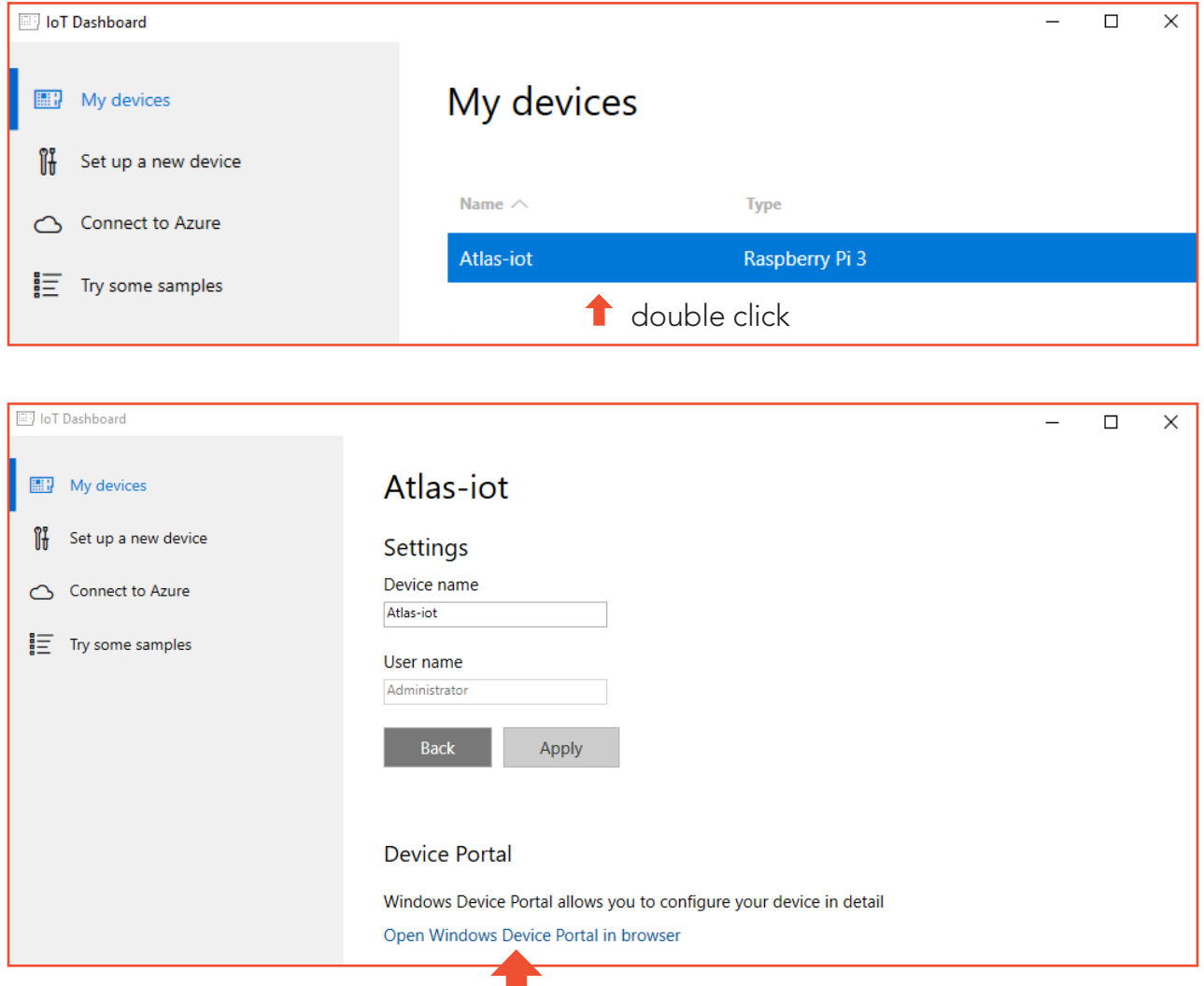

Click here and a web page will open and will ask you to log into the IoT pH Meter .

#### Username: **administrator** password: atlas

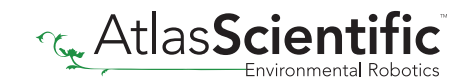

#### Step 5 Adjust settings

You are now in the device portal *(back end)* of your IoT pH Meter. Under Device Settings you can make adjustments to things like display orientation, resolution and time zones.

If you don't have any settings to adjust, move on to step 6.

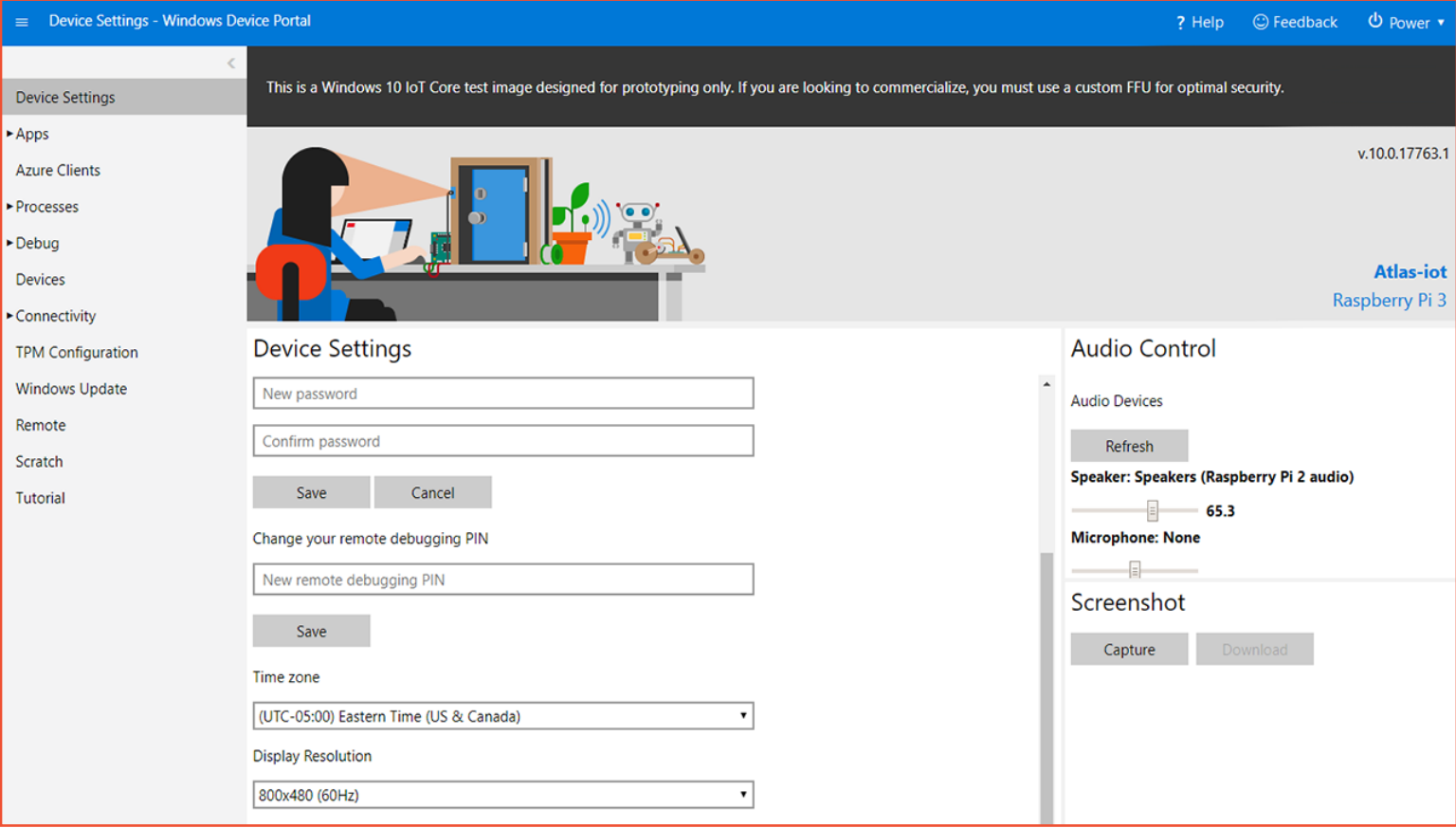

If you make any changes the device must reboot before you can continue.

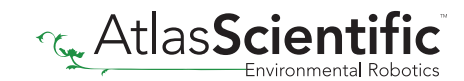

### Step 6 Startup

From the device portal *(back end)* of your IoT pH Meter, click on **Apps > Apps manager**. Here you will see that **Atlas iot** will be displayed on a list of installed apps. Tick the startup button, to begin running the IoT pH Meter software.

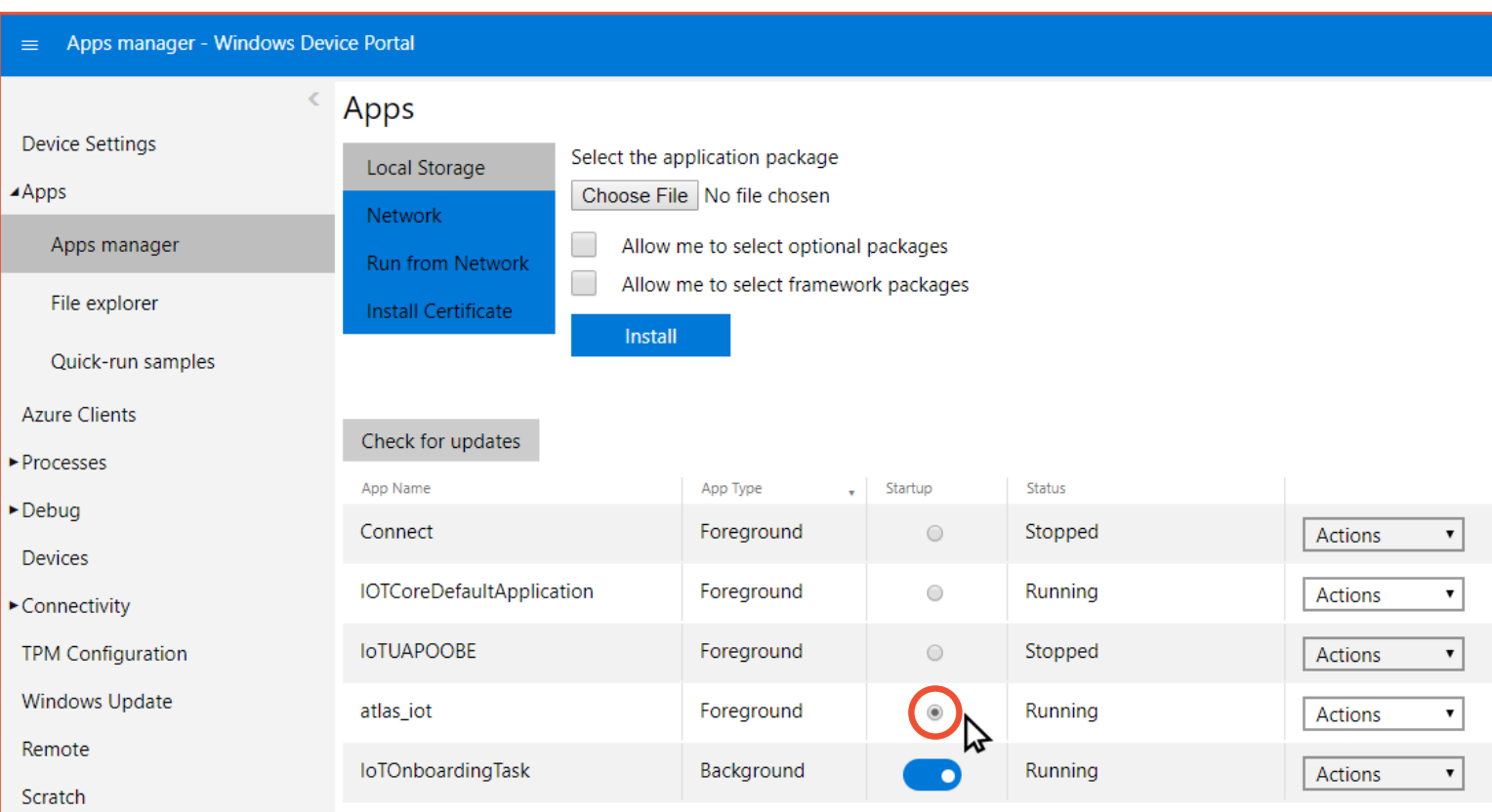

#### Setup complete!

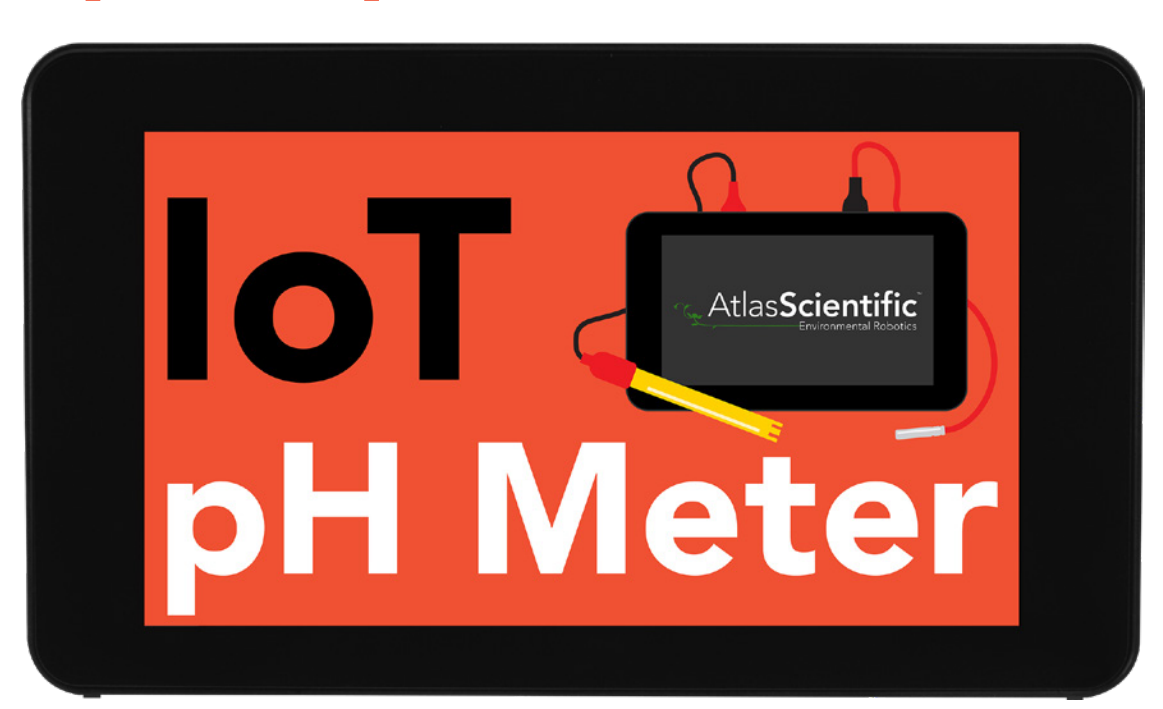